Updated as at August 2020

# Parents Gateway

### A quickstart guide for Parents

.co

#### **Contents**

- 1. Declare Travel Plans
- 2. Declare Not Travelling
- 3. Edit Travel Declaration
- 4. Update Contact Details
- 5. Enable Mobile Notifications
- 6. Email Correspondence via Announcements/Consent Forms
- 7. Edit Child's Initials

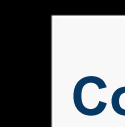

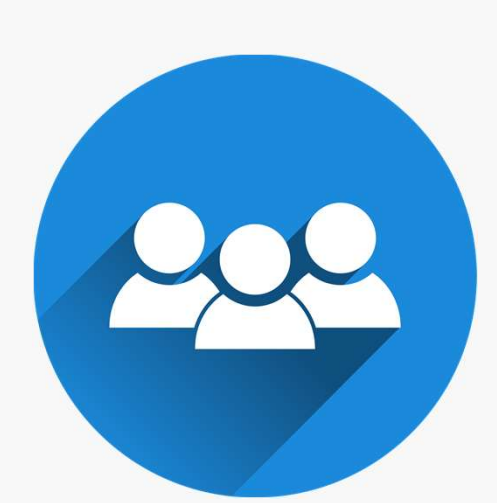

## 1. Declare Travel Plans

#### Declare Travel Plans

First, please ensure that you have downloaded and installed the latest version of the Parents Gateway

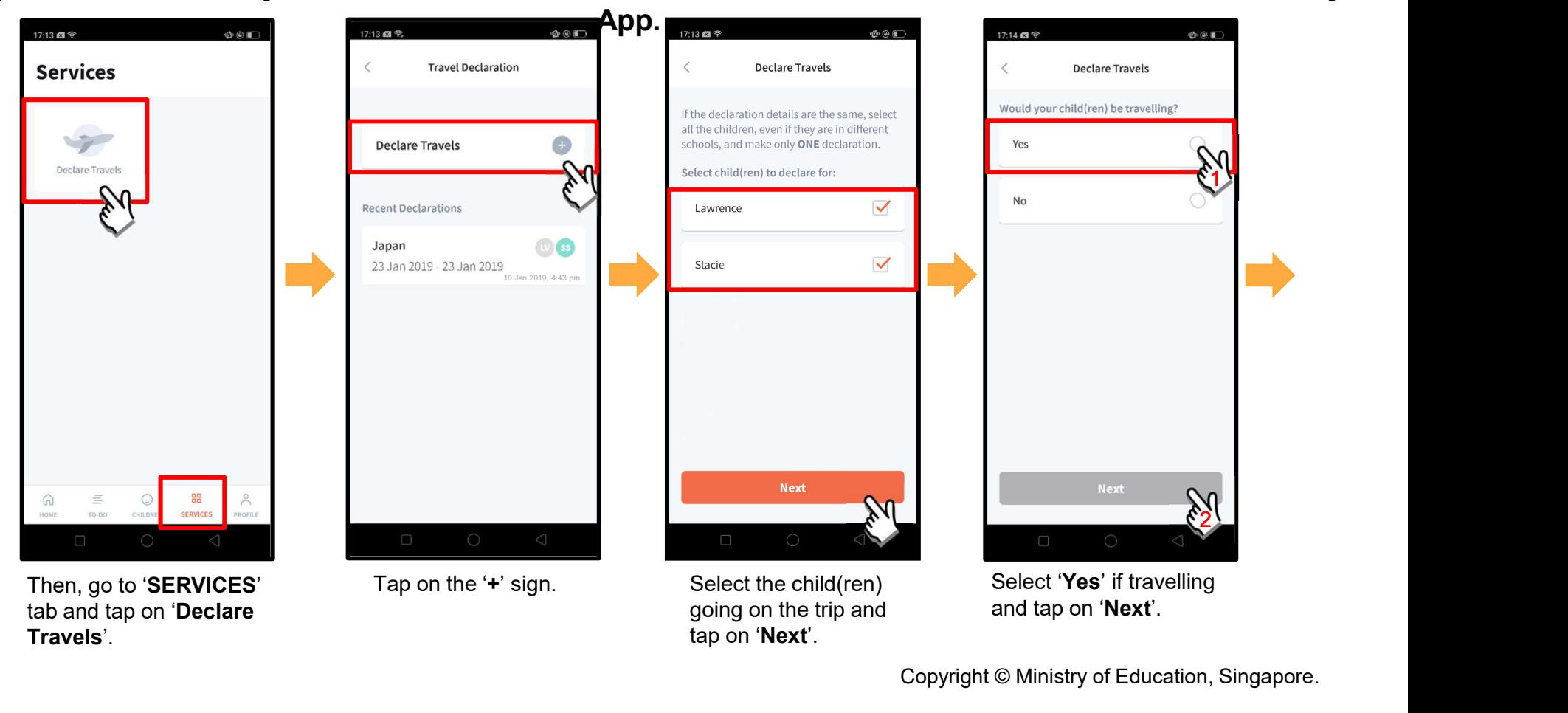

#### Declare Travel Plans (cont'd)

**OCD** 

Fri Sa

 $10$ 11

17

Fri Sä

18

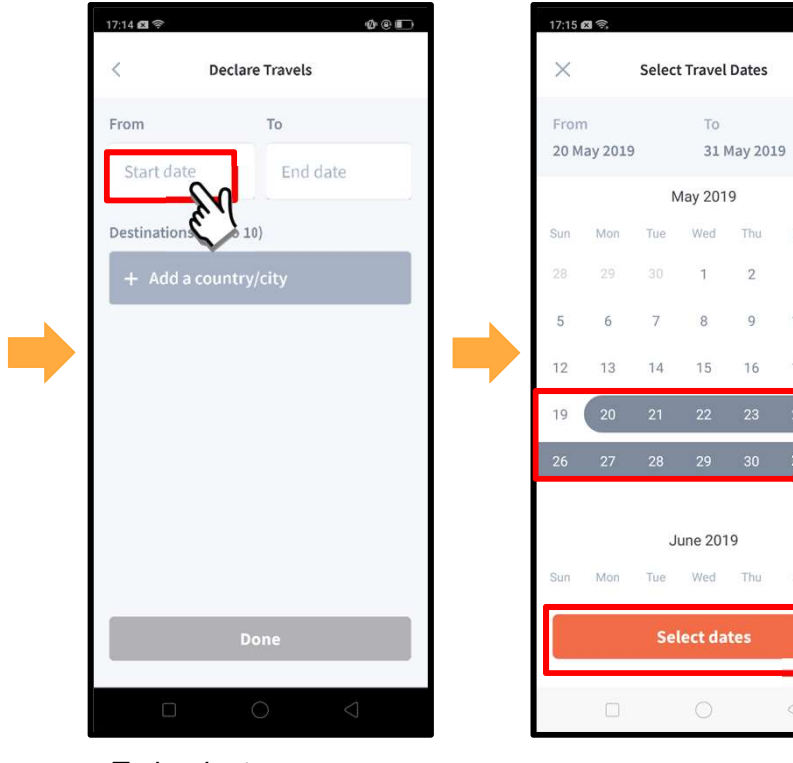

To begin, tap on 'Start date'.

Select your travel period and tap on 'Select dates'.

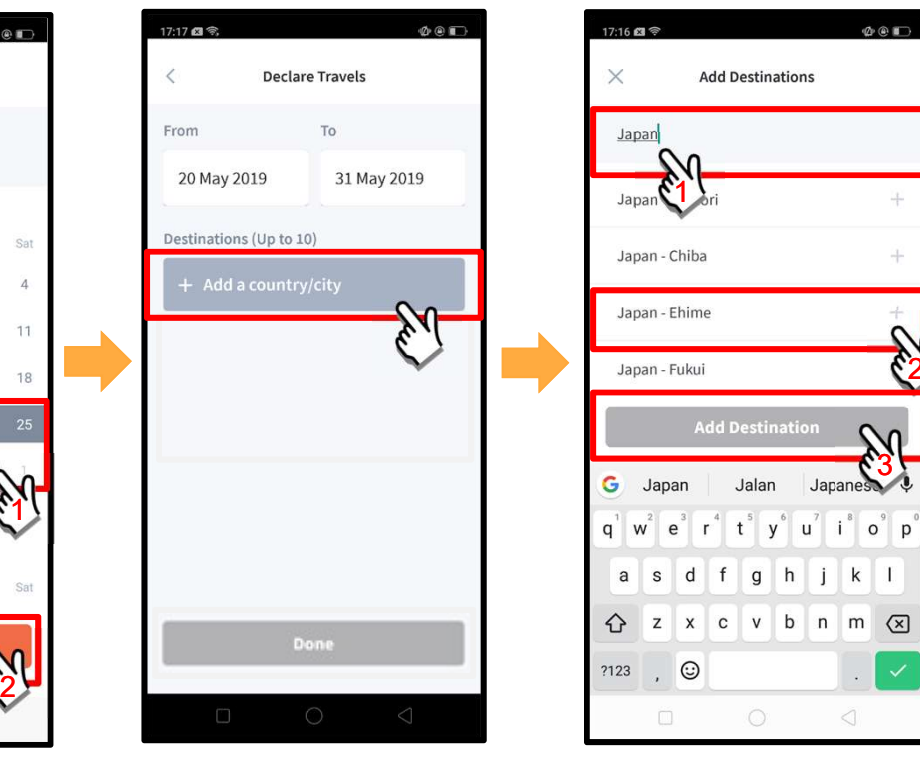

Tap on 'Add a country/city' to select the travel destination(s).

Type the country name to search for the country (or city). Tap '+' on the right of all the countries/cities you are visiting; then, tap on 'Add Destination(s)'.

 $2\sqrt{2}$ 

 $3\Box$ 

 $\frac{1}{2}$ 

 $O<sub>0</sub>$ 

**Add Destinations** 

**Add Destination** 

Jalan

 $f$ 

 $q h i$ 

 $k$  | |

 $\bigcirc$ 

#### Declare Travel Plans (cont'd)

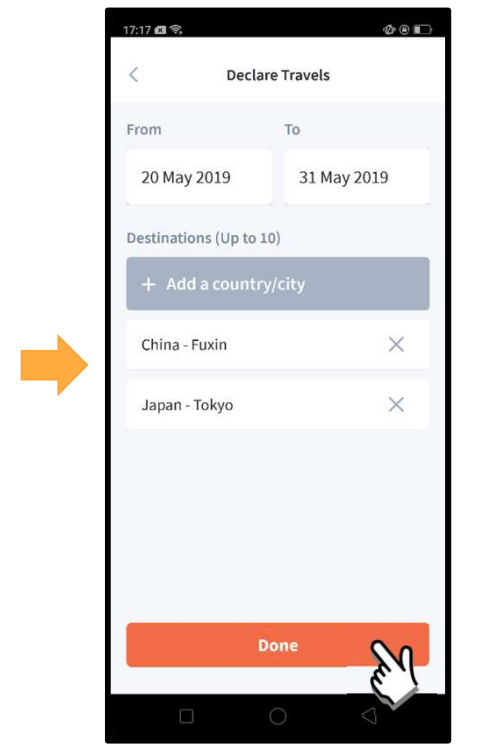

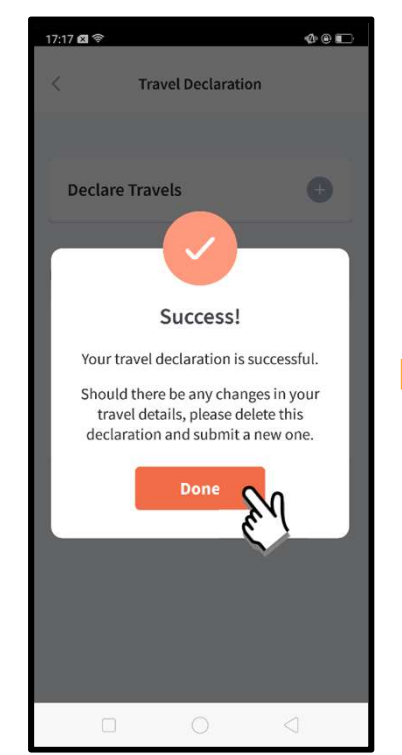

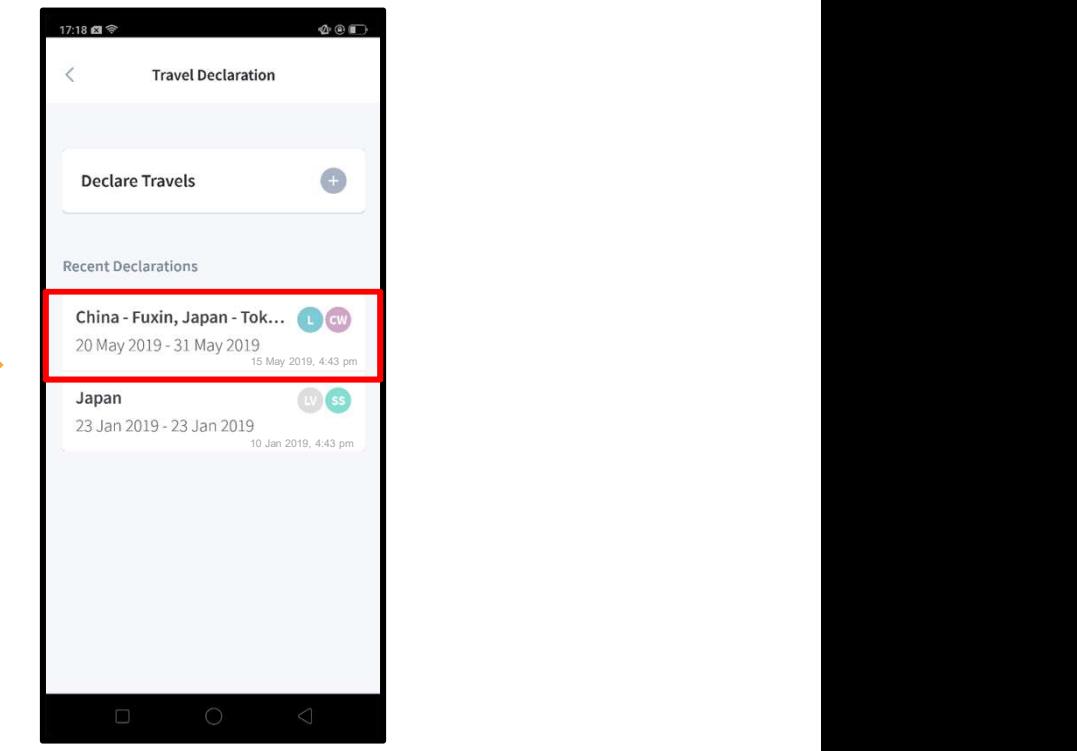

Tap on 'Done' to confirm. Successful Declaration. Travel Plans are shown as entered. You would need to delete and declare again if amendments are required.

## 2. Declare Not Travelling

#### Declare Not Travelling

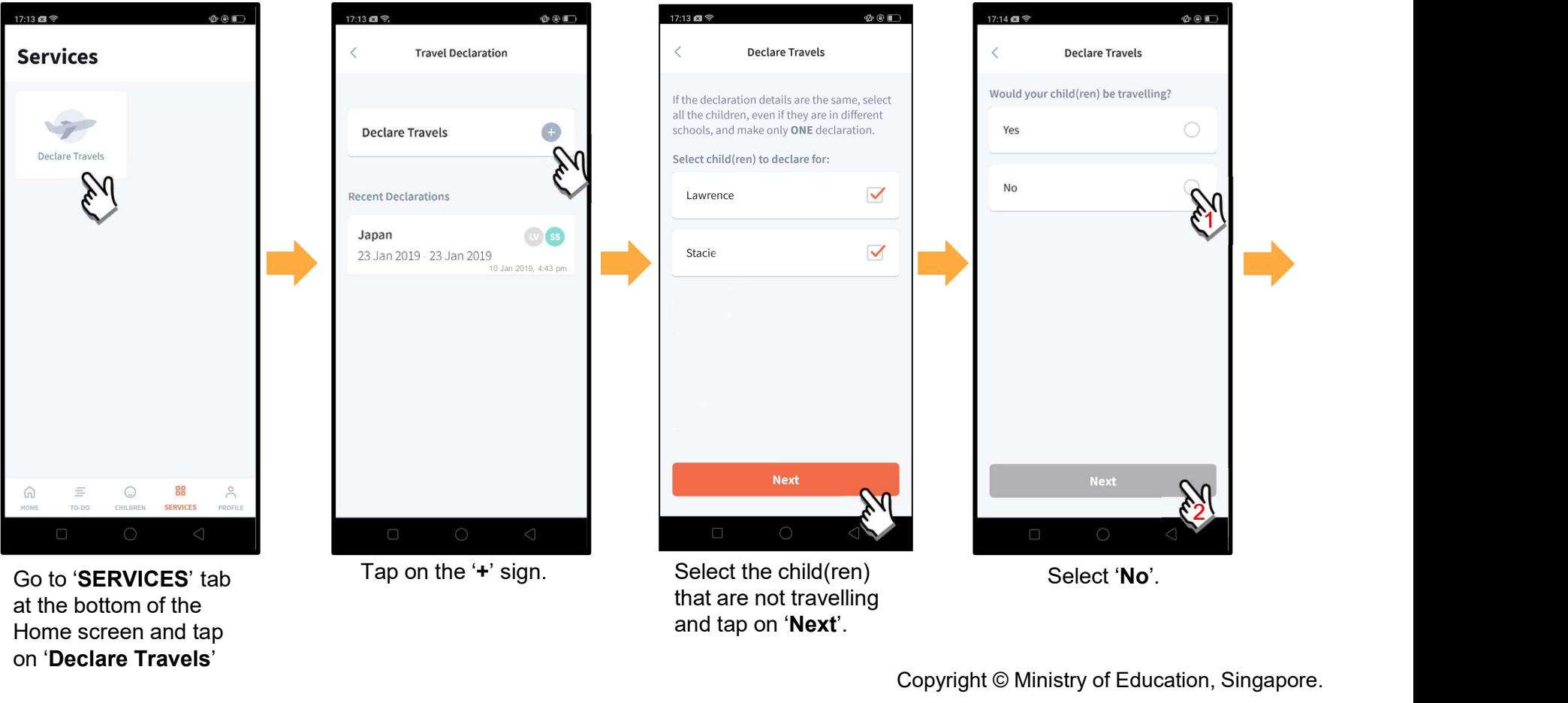

and tap on 'Next'.

at the bottom of the Home screen and tap<br>on 'Declare Travels'

#### Declare Not Travelling (cont'd)

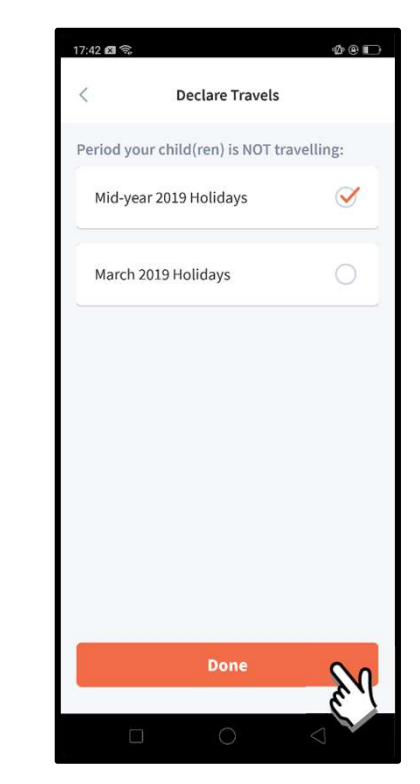

Select the appropriate School Holiday period and tap on 'Done'.

## 3. Edit Travel Declaration

#### Edit Travel Declaration

#### Delete the existing travel plan and replace with the new travel plan.

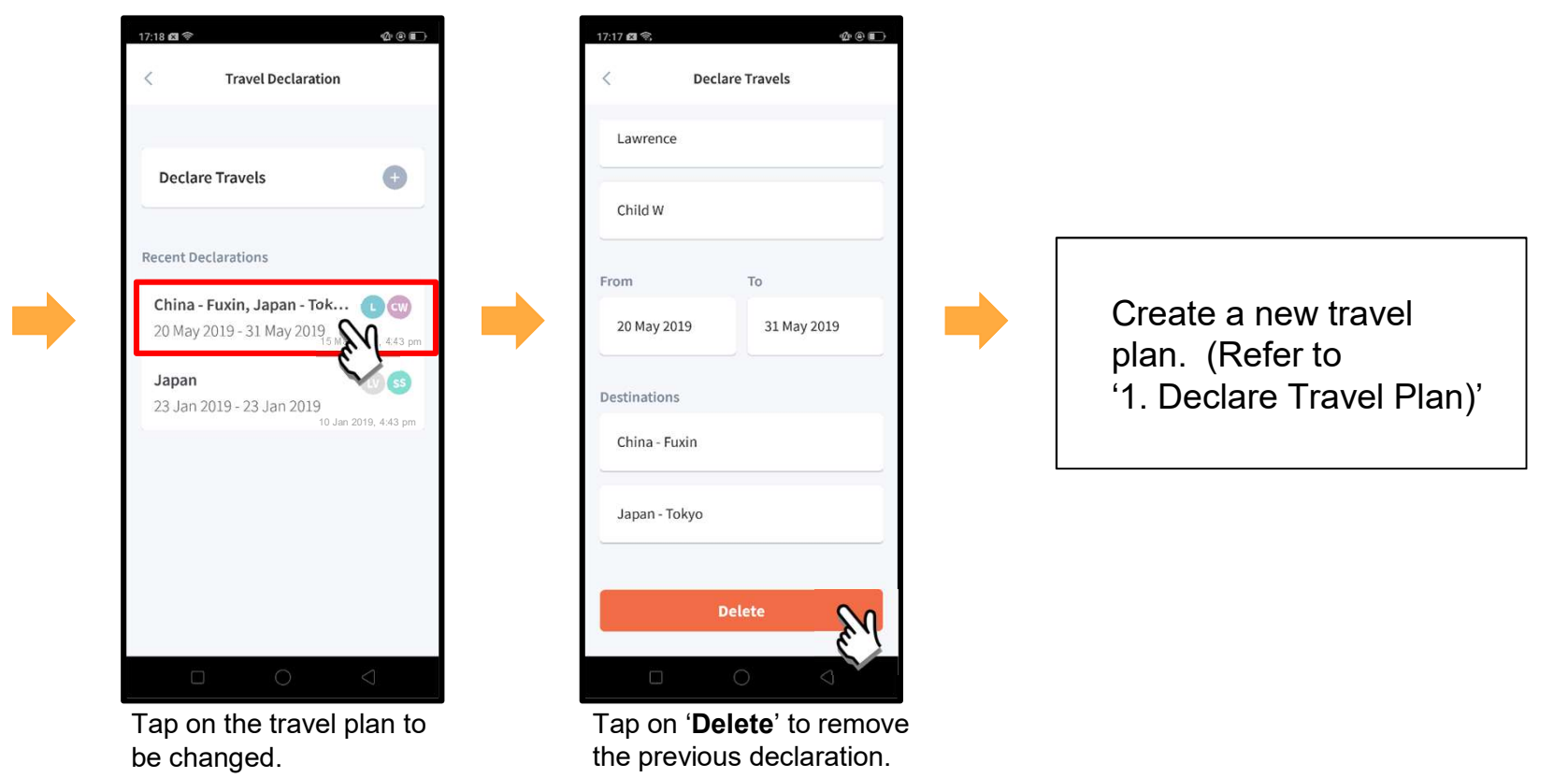

## 4. Update Contact Details

#### Update Contact Details

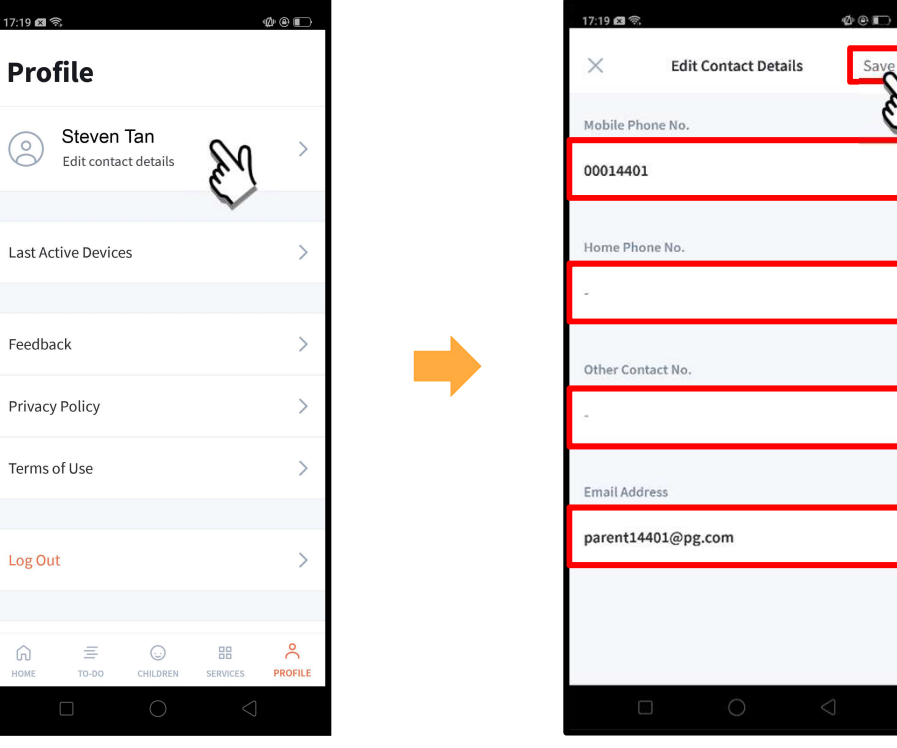

Tap on 'PROFILE' at the bottom of the Home screen and then tap on your name.

Update your contact details (you must provide at least 1 phone/contact number) and then tap on '**Save**'. <sub>Copyright © Ministry of Education, Singapore.</sub>

#### Update Contact Details (cont'd)

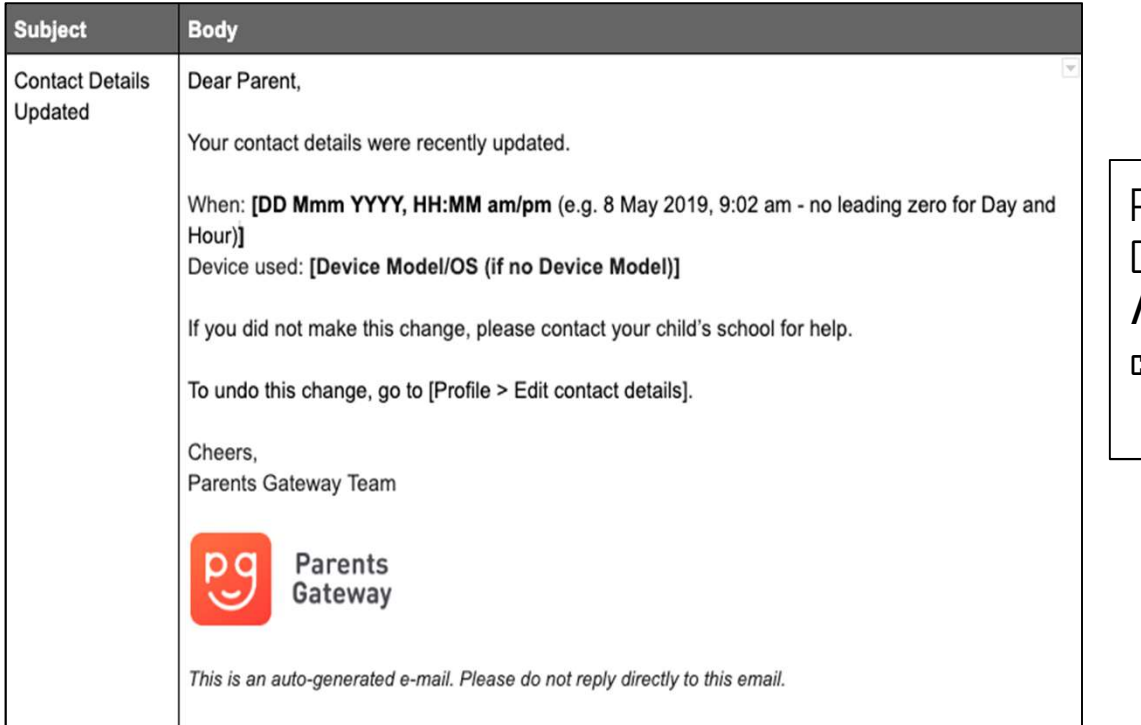

Parents/Legal Guardians/ Authorised Caregivers will receive this *Email Notification* when they have updated their contact details in the Parents Gateway App.

This is an added safety measure to the current "Update Contact Details" feature whereby Parents/Legal Guardians/Authorised Caregivers can update their mobile, residential/other contact numbers and change of email address.

## 5. Enable Mobile Notifications

## 5a. Enable Email Notifications

#### Enable Email Notifications

Parents/Legal Guardians/Authorised Caregivers will receive an email notification for every announcement and consent form sent by the school if the email notifications function is

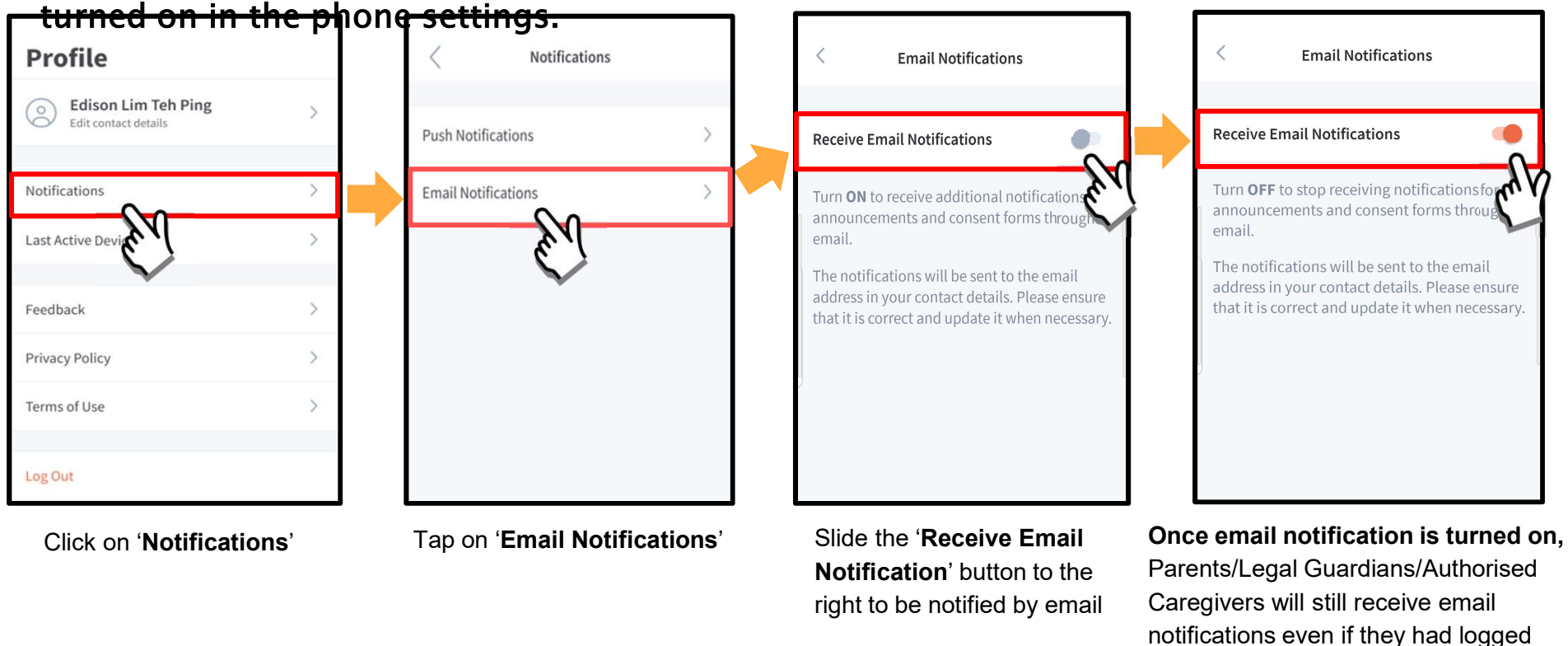

out of the app.

## 5b. Enable Push Notifications

#### Enable Push Notifications

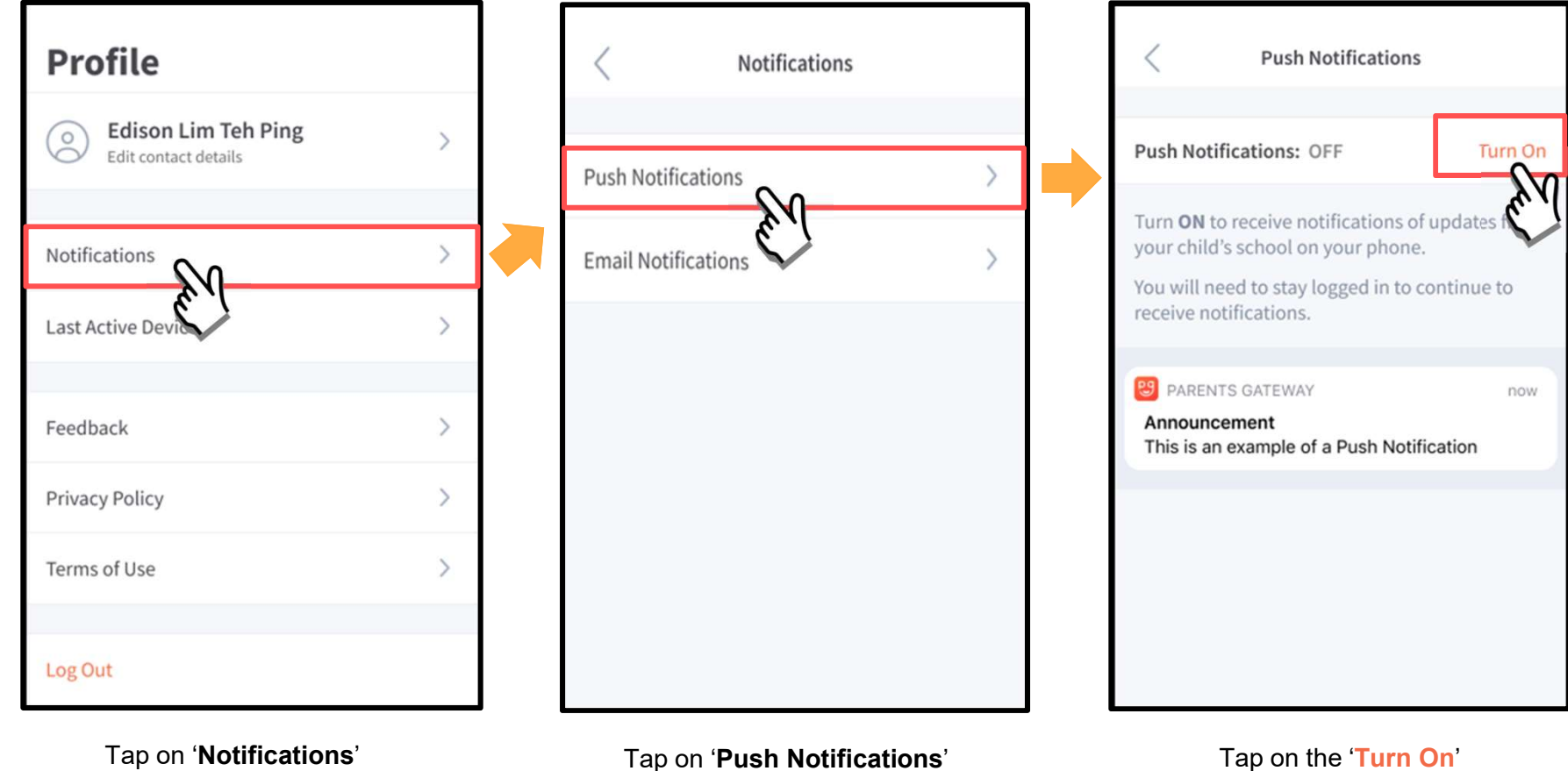

Tap on 'Notifications'

#### Enable Push Notifications (cont'd)

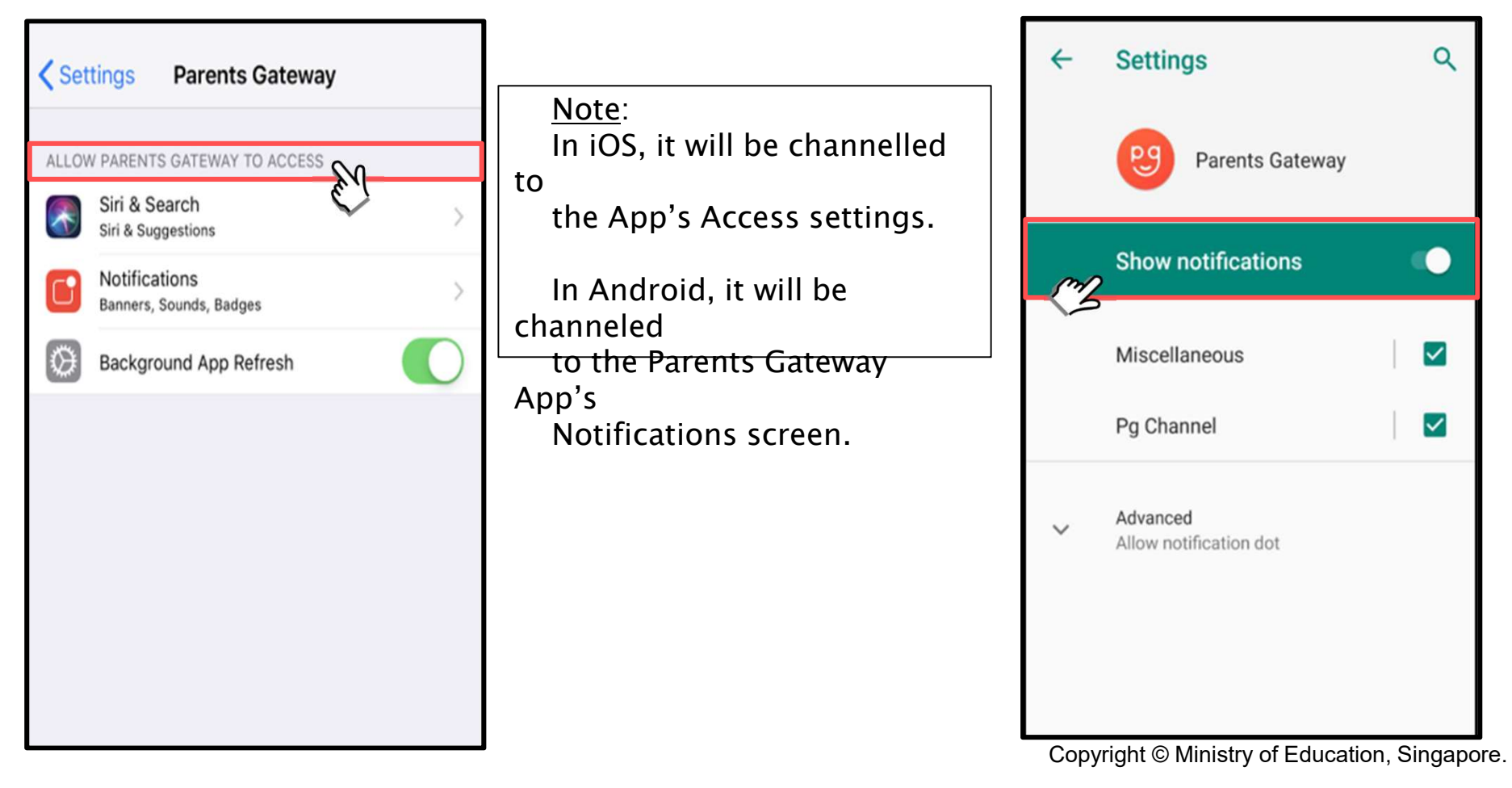

## 6. Email Correspondence via Announcements/Consent Forms

# $\begin{array}{l} \displaystyle \textbf{mail}\text{ Corresponding:}\ \textcolor{red}{\textbf{For} \textbf{res}} \textbf{pondence via}\ \textbf{Announ}\textbf{count} \textbf{ments}/\textbf{Consent}\ \textbf{Forms}\ \textbf{from the model for a real number of cases,}\ \textit{In the model for a real number of cases,}\ \textit{In the model for a real number of cases,}\ \textit{In the model for a real number of cases,}\ \textit{In the model for a real number of cases,}\ \textit{In the model for a real number of cases,}\ \textit{In the model for a real number of cases,}\ \textit{In the model for a real number of cases,}\ \textit{In the model for a real number of cases,}\ \textit{$ Email Correspondence via Announcements/Consent Forms

announcement/consent form sent by the school by tapping on the 'Contact us' link . From the mobile app, Parents/Legal Guardians/Authorised Caregivers may email questions or clarifications needed pertaining to the

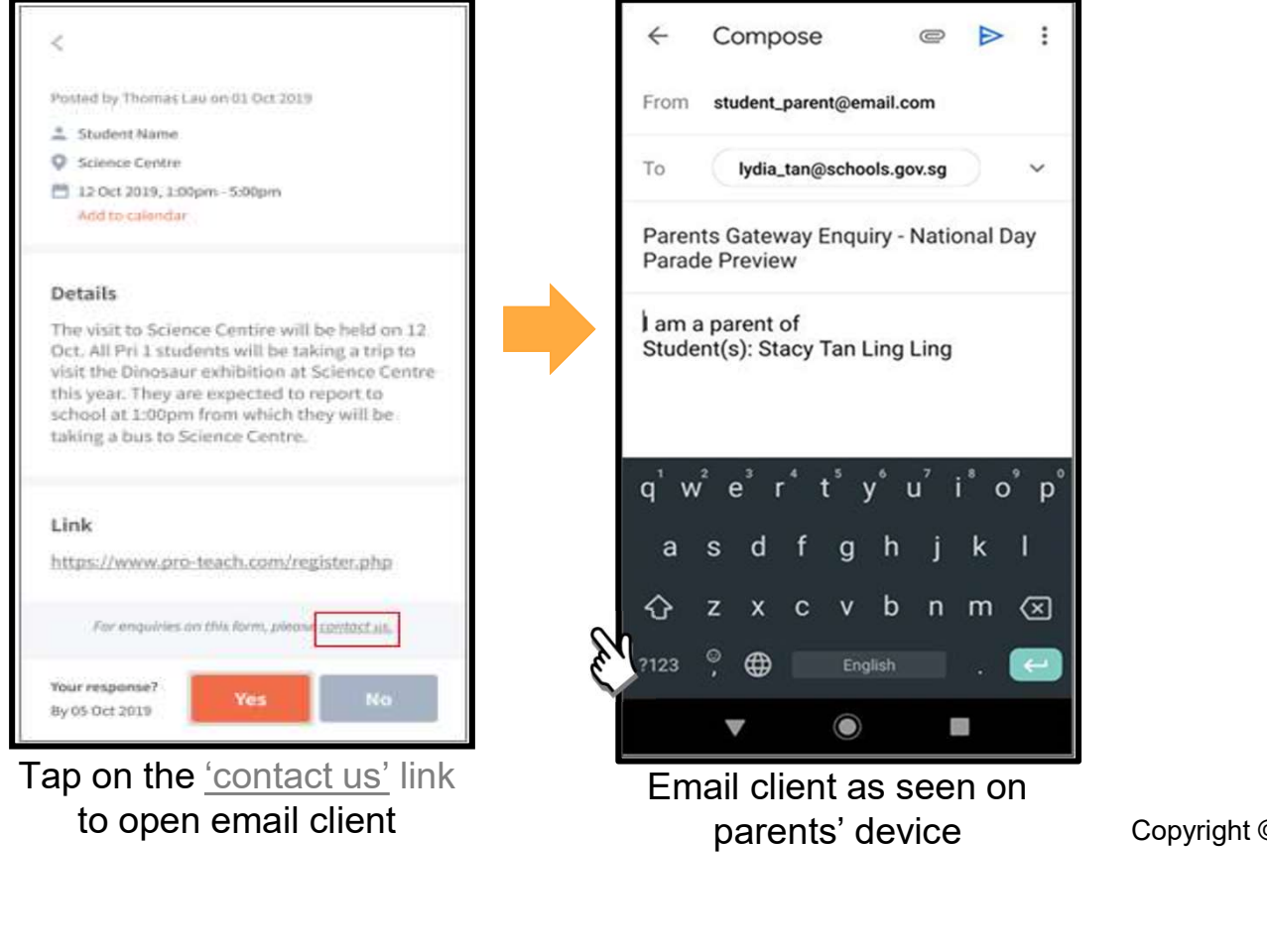

to open email client

Email client as seen on

parents' device **Copyright © Ministry of Education, Singapore.** 

## 7. Edit Child's Initials

#### Edit Child Initials

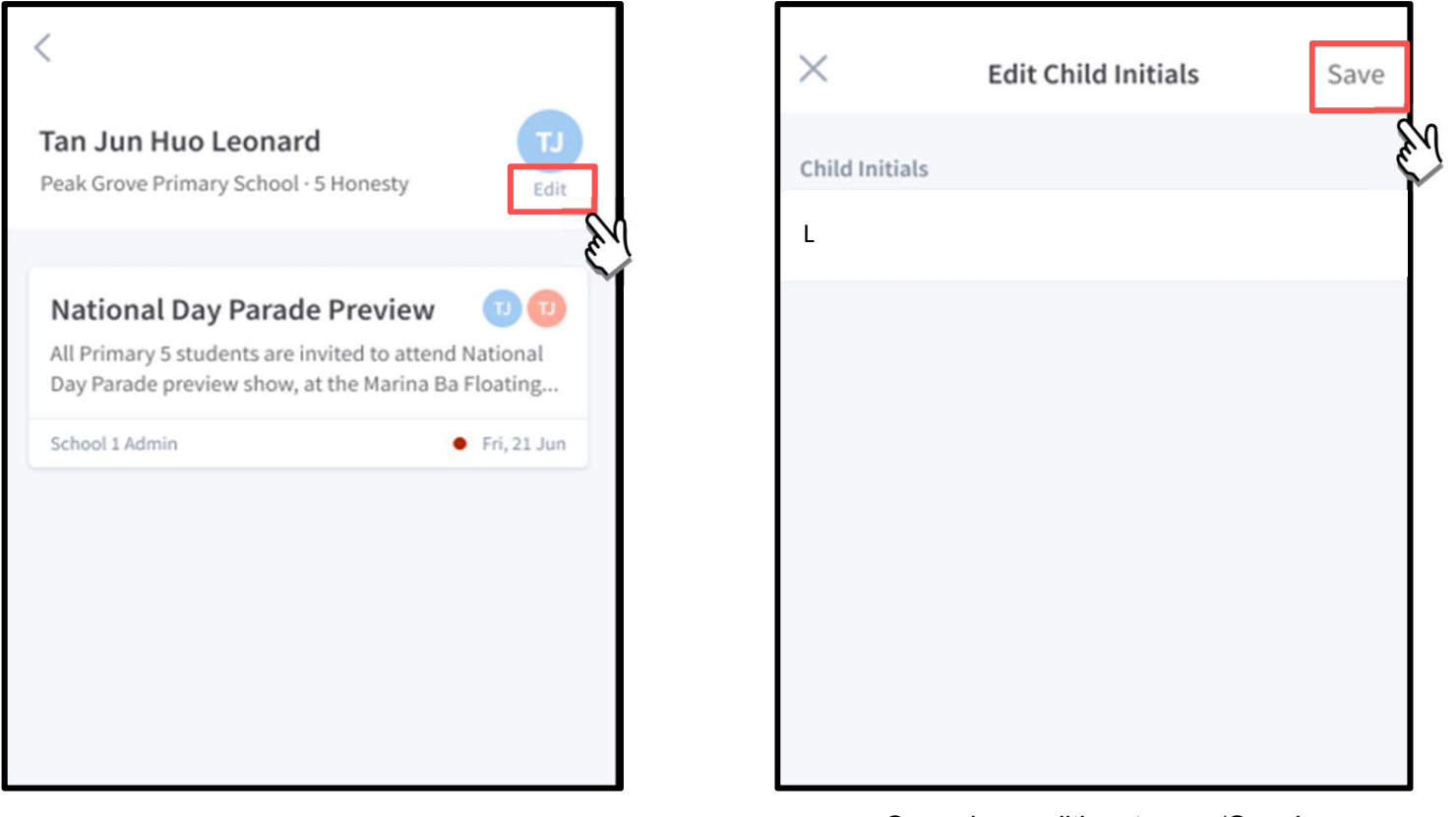

Tap on 'Edit' (found under child's initials) Once done editing, tap on 'Save'

#### Edit Child's Initials (cont'd)

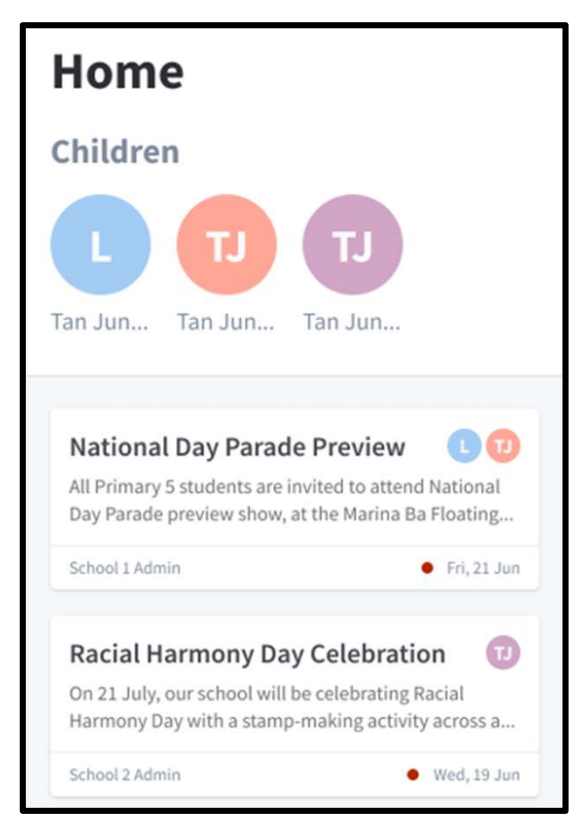

Once the initials have been successfully changed, the child's avatar will reflect the update.

## **Thank You**